# **MODES OPERATOIRES**

# **ADV-92**

Utiliser un système de visio

conférence libre

#### <span id="page-0-0"></span>Ī. Table des matières

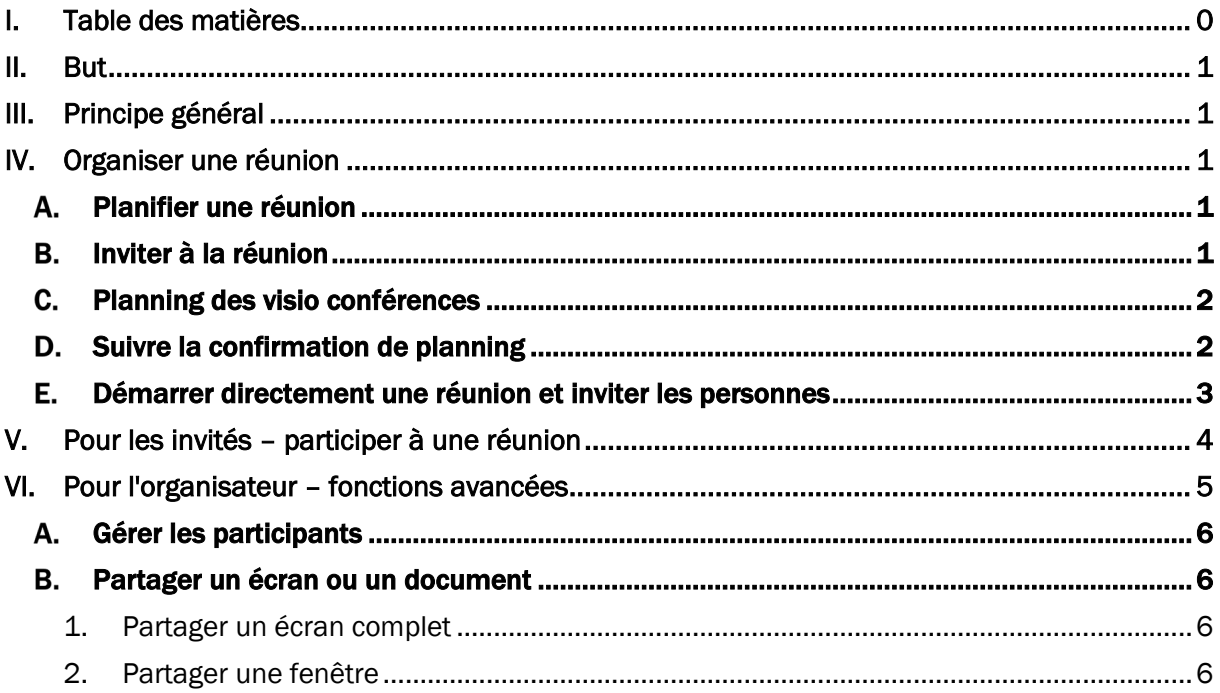

### <span id="page-1-0"></span>II. But

Il peut être nécessaire d'utiliser durant le temps de télétravail une solution non propriétaire ou non restreinte à l'entreprise, ou il peut vous être proposé de participer à une visio conférence de la part de tiers.

### <span id="page-1-1"></span>III. Principe général

Rappel : Zoom ne peut être utilisé car présente des failles de sécurité. Proposer d'utiliser à la place google meet qui est libre durant la période de pandémie.

### <span id="page-1-2"></span>IV. Organiser une réunion

En pré-requis, il est obligatoire d'avoir un compte google pour accéder à l'application. L'application est sur le navigateur et ne nécessite aucune installation.

#### <span id="page-1-3"></span>Planifier une réunion  $\mathbf{A}$ .

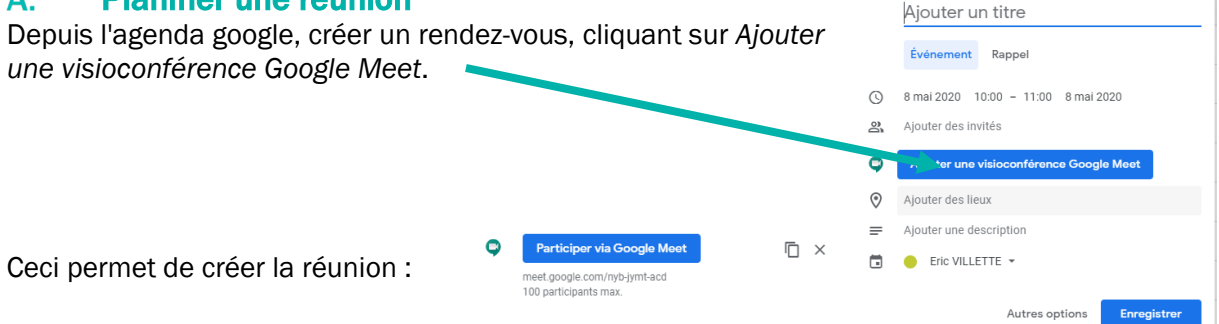

#### <span id="page-1-4"></span>Β. Inviter à la réunion

Dans l'invitations ajouter des invités

Il est aussi possible, à partir de l'invitation de copier le lien de la réunion pour l'envoyer depuis votre messagerie et avoir ainsi un message personnalisé.

Cliquer sur  $\Box$  pour obtenir le lien de la réunion. Il suffira ensuite de le coller dans votre mail.

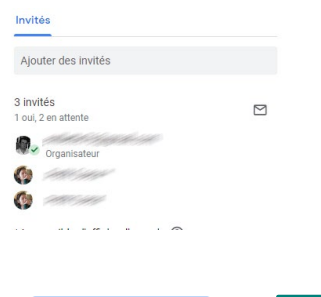

 $\times$ 

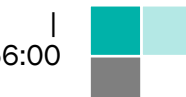

 $\Box$ 

Eric VILLETTE | 08/05/2020 16:56:00

 $\bullet$ 

Participer via G

meet.google.com/nyb-jymt-acd<br>100 participants max.

#### <span id="page-2-0"></span>C. Planning des visio conférences

A partir de google meet

[\(https://meet.google.com/\)](https://meet.google.com/), le planning des visio conférences que vous avez créées sera affiché.

Il est aussi possible d'en créer directement depuis cette page

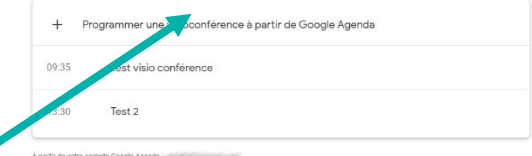

#### <span id="page-2-1"></span>Suivre la confirmation de planning D.

Lorsque la visio conférence est créée dans le planning et que les participants sont invités, les invités reçoivent un email avec le rendez-vous :

Ils doivent pour assurer le suivi, cliquer sur leur volonté de participer

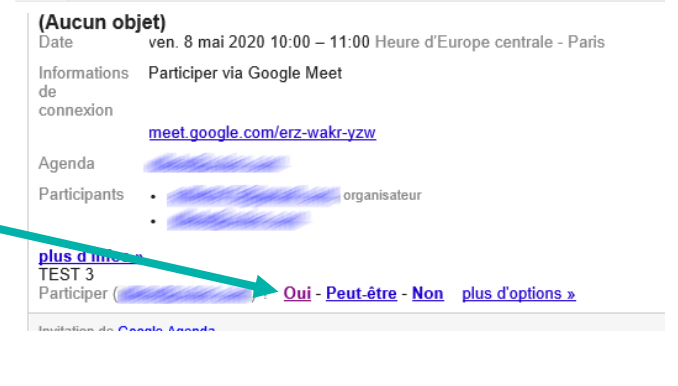

L'organisateur peut suivre les volontés de participer des invités

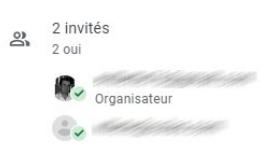

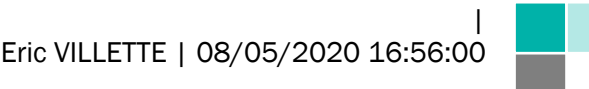

#### <span id="page-3-0"></span>Е. Démarrer directement une réunion et inviter les personnes

Il est possible de démarrer directement une réunion et inviter les personnes.

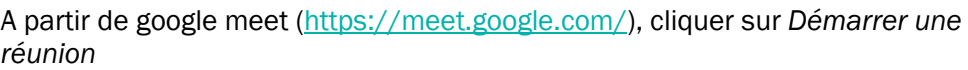

DI Démarrer une réunion

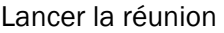

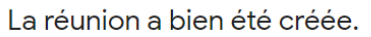

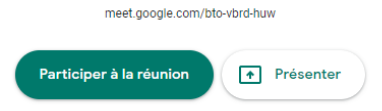

Pour inviter les participants, deux possibilités :

- Copier le lien de la réunion et le mettre dans un email aux destinataires
- Directement inviter les personnes en saisissant leur email.

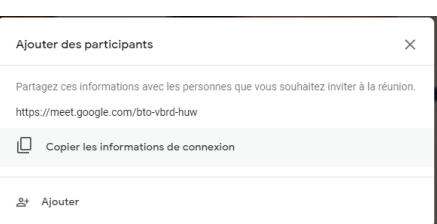

- o Si l'utilisateur est dans le carnet d'adresse, il sera proposé
- o Dans le cas contraire, on peut ajouter une personne qui n'est pas dans le carnet d'adresse
- Une fois le ou les destinataires intégrés, cliquer sur *Envoyer email*. Comme pour une réunion planifiée, l'utilisateur va recevoir un mail et devra se connecter. Attention à prendre en compte les temps d'attente du mail et de connexion des utilisateurs.

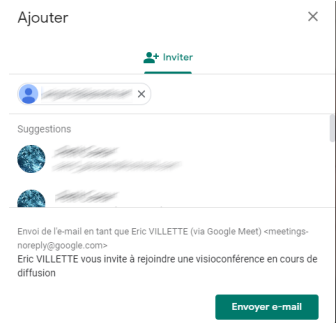

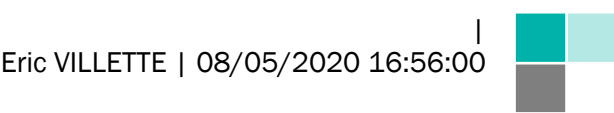

## <span id="page-4-0"></span>V. Pour les invités – participer à une réunion

Quel que soit le mode d'invitation (planifiée ou au lancement de la réunion), les invités reçoivent un email avec le lien de la réunion.

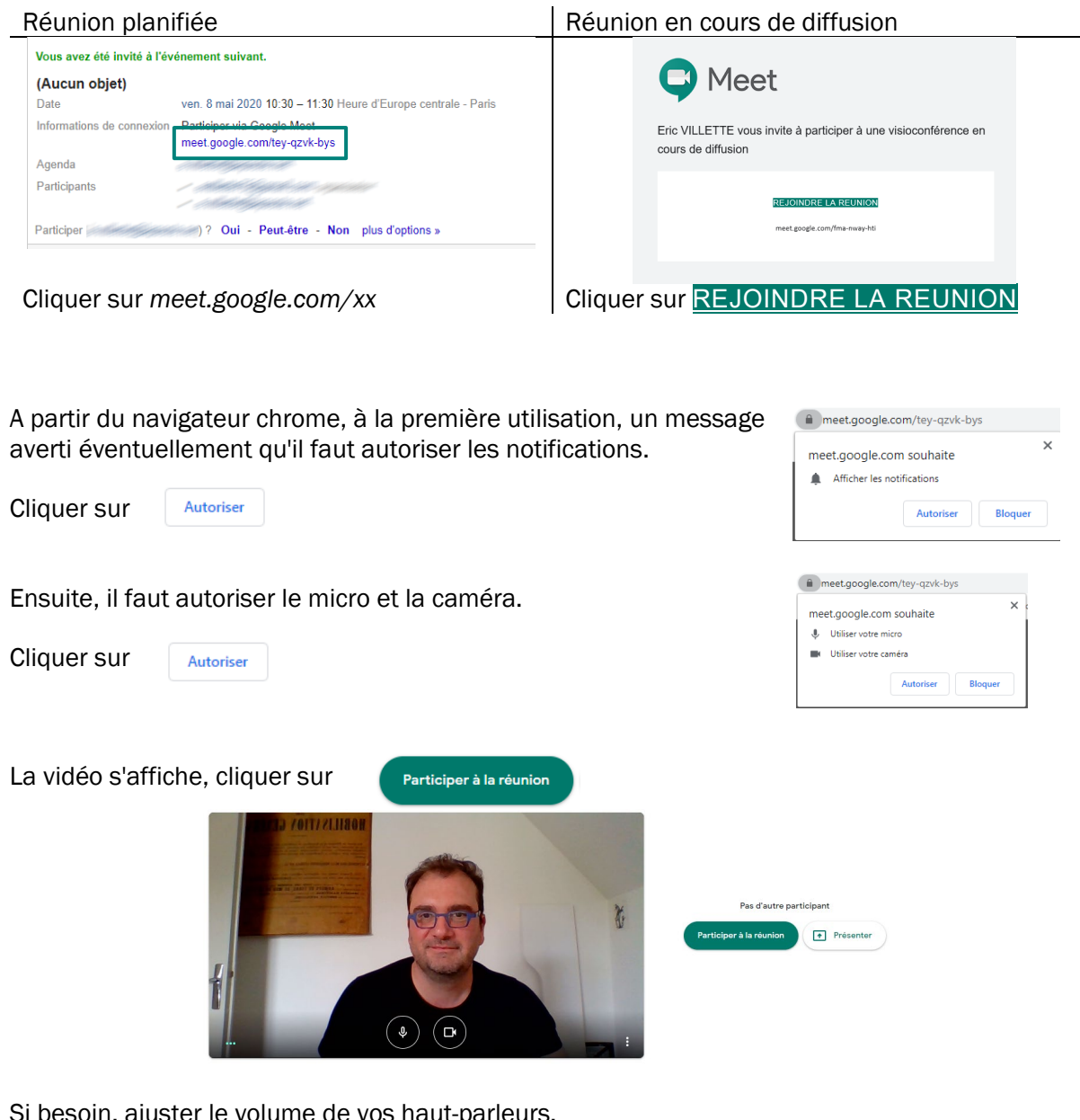

Si besoin, ajuster le volume de vos haut-parleurs.

Cliquer sur  $\left( \bullet \right)$  pour quitter la réunion

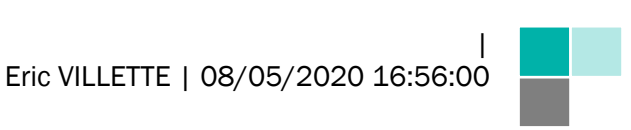

## <span id="page-5-0"></span>VI. Pour l'organisateur – fonctions avancées

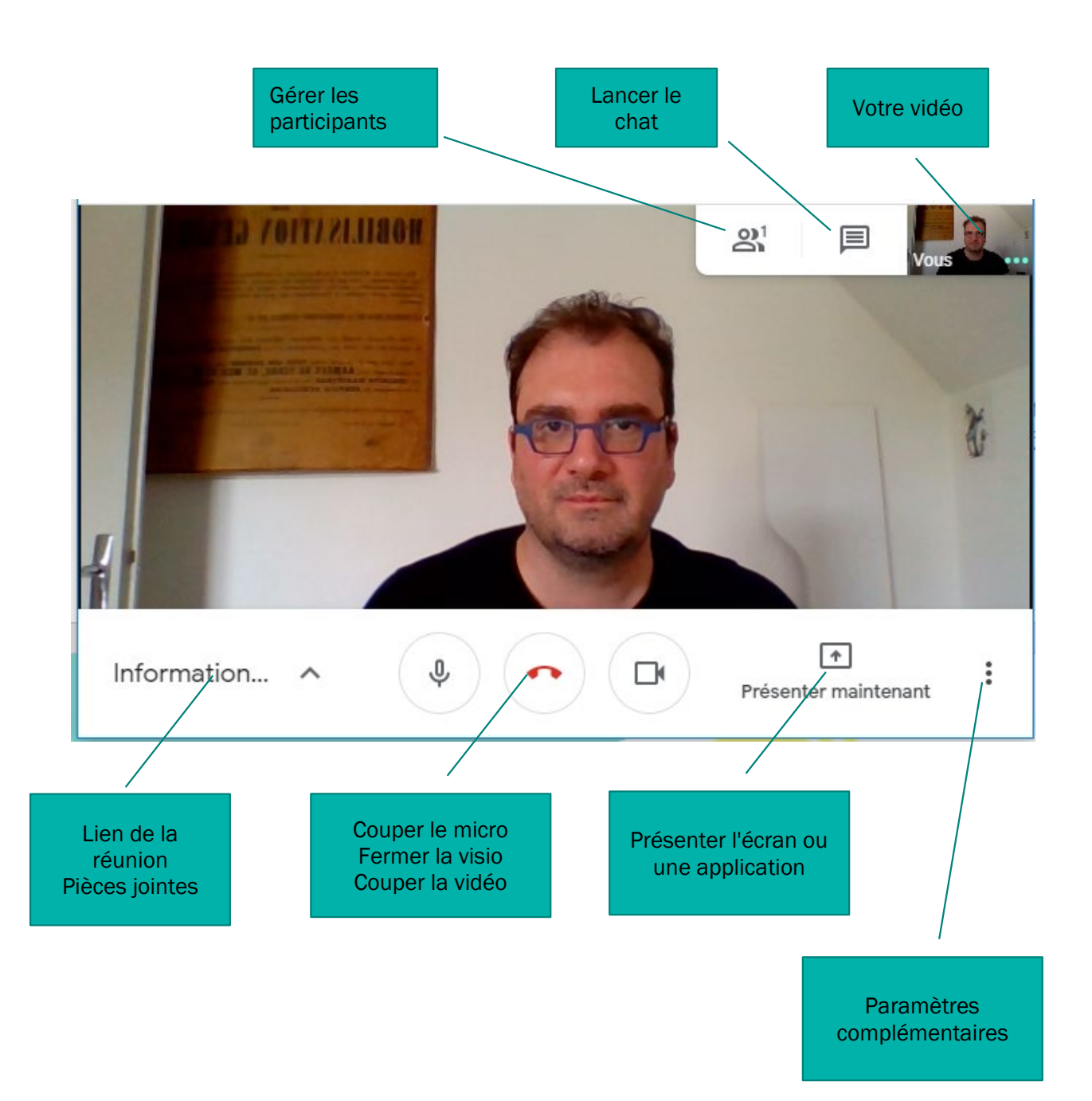

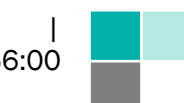

#### <span id="page-6-0"></span>А. Gérer les participants

L'onglet participants permet de gérer les participants. Cliquer sur le participant souhaité pour afficher les fonctions complémentaires

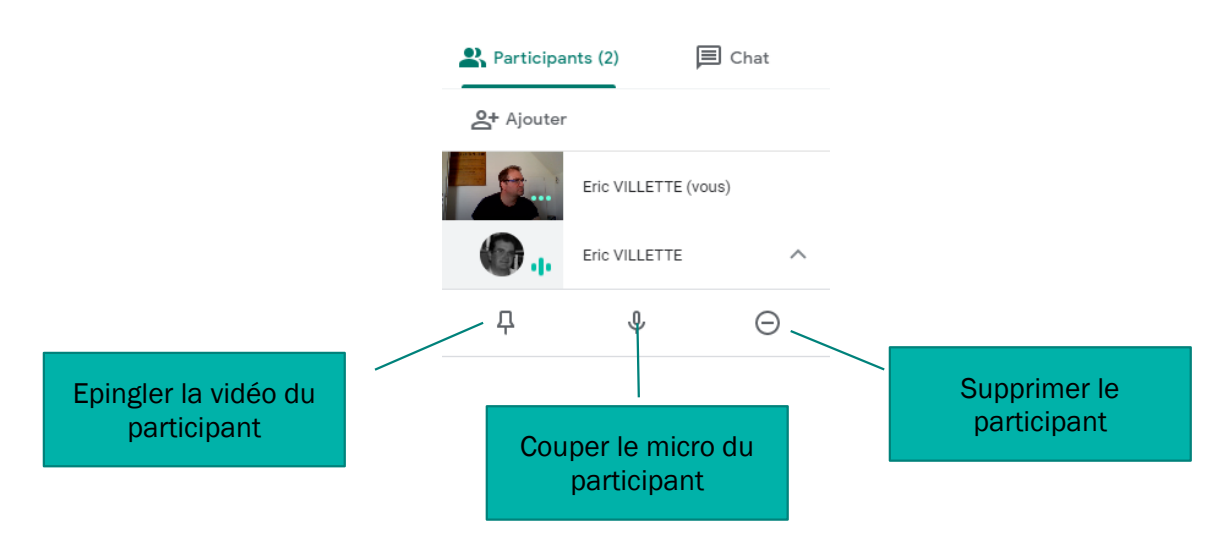

#### <span id="page-6-1"></span>**B.** Partager un écran ou un document

Cliquer sur le bouton *Présenter maintenant*

### <span id="page-6-2"></span>1. Partager un écran complet

Dans le cas de plusieurs écrans, il sera possible de sélectionner l'écran à partager.

Attention, dans le cas d'un seul écran, il sera moins aisé de basculer de l'application à présenter et de l'écran de suivi de la réunion, dans ce cas, préférer l'option Une fenêtre.

### <span id="page-6-3"></span>2. Partager une fenêtre

A préférer lorsque l'on ne dispose que d'un écran.

Affiche la liste des applications en cours d'exécution.

Sélectionner l'application à partager et cliquer sur

Sur l'écran meet il est indiqué que le partage est en cours, ainsi que sous l'application partagée.

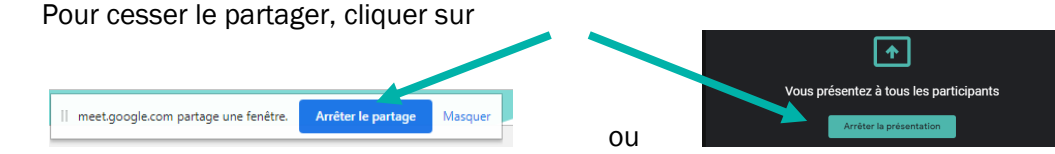

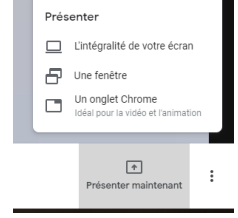

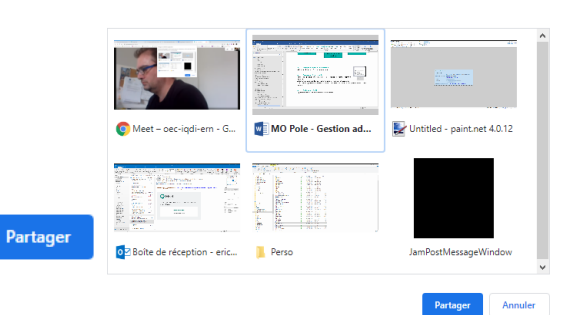

|| || Eric VILLETTE | 08/05/2020 16:56:00

7 - MO Pole - Gestion admin des clients

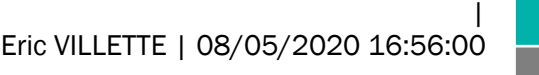